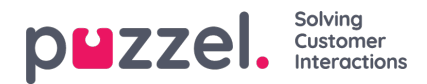

## **Inkorg**

Knowledgebase-artikelförslagen från agenterna skickas till administratören för godkännande och listas under inkorgen enligt nedan.

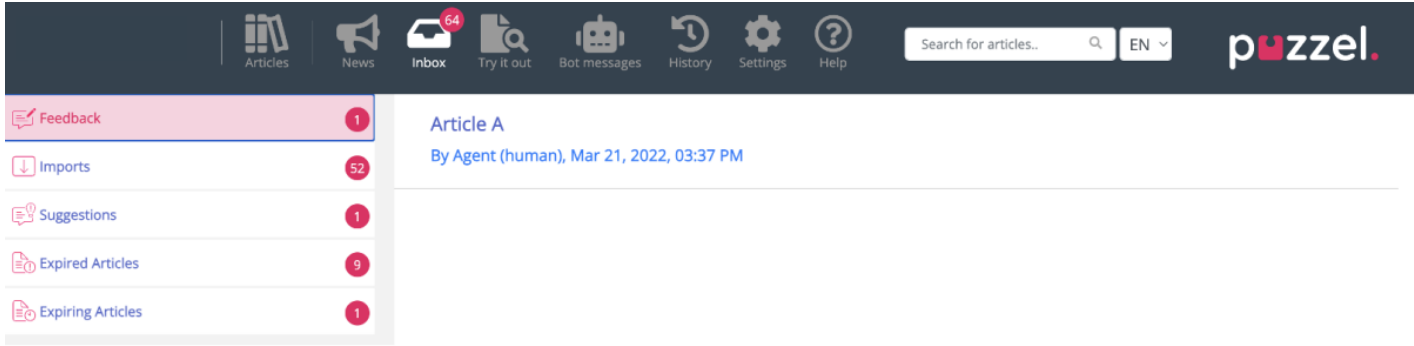

Så här visar och godkänner du artikeln:

1. Klicka på artikeln du vill godkänna. Artikeln öppnas då i redigeraren.

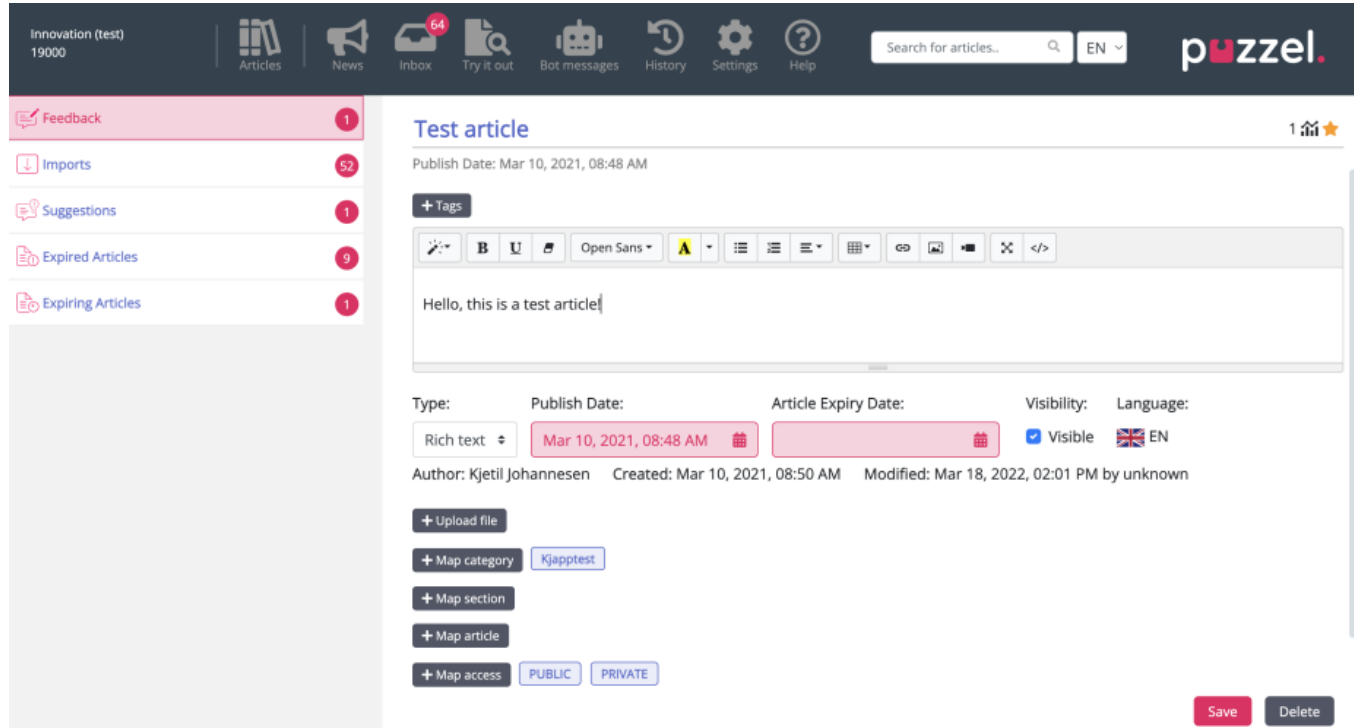

2. Som standard markeras oformaterad textredigerare. Klicka på listrutan i attributet**Type** och välj **Rich Text.** Du kommer nu att kunna se verktygsfältet högst upp. Detta låter dig bädda in bilder direkt från Urklipp utan att behöva spara och infoga dem i artikeln. Du kan också bädda in videor från olika källor i din artikel. Redigera artikelns innehåll, lägg till taggar, publicera, tilldela en kategori/ett avsnitt och klicka på **Save.**

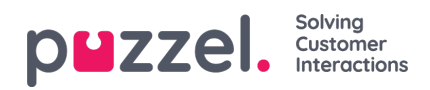

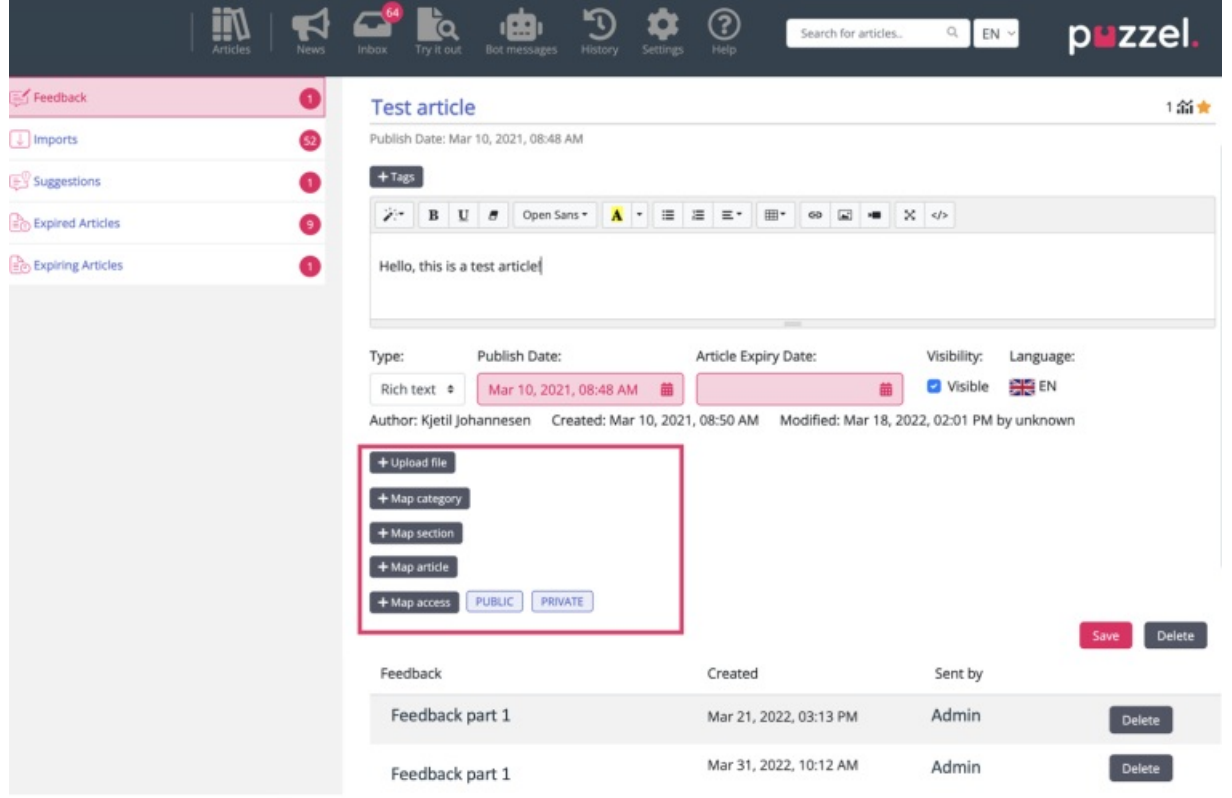

3. Du kan nu visa artikeln i den sparade kategorin.

## **Lägga till utgångsdatum**

Det finns möjlighet att lägga till utgångsdatum för artiklar, vilket finns bredvid publiceringsdatumet.

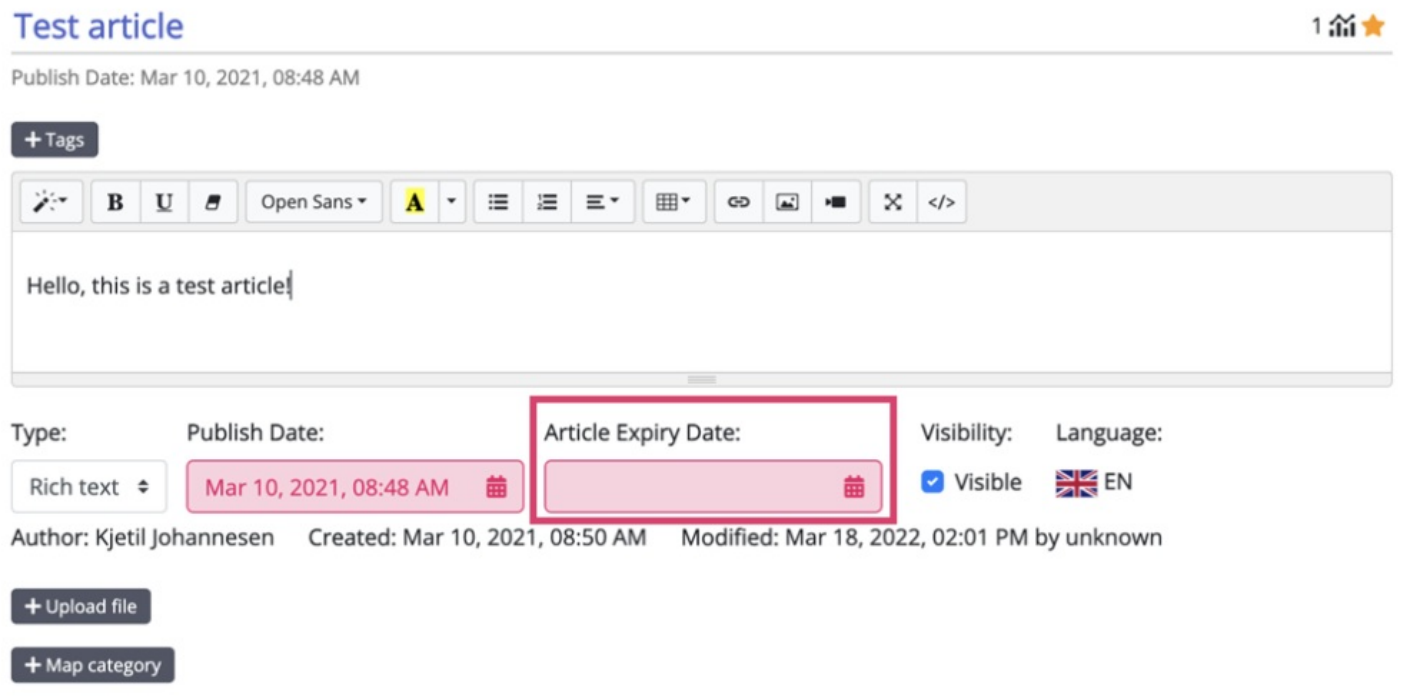

Utgångsdatumet kan vara olika för varje översättning av artikeln.

Med hjälp av menyalternativen till vänster på skärmen nedan kan du granska artiklar med ett konfigurerat utgångsdatum:

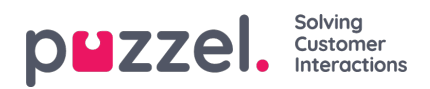

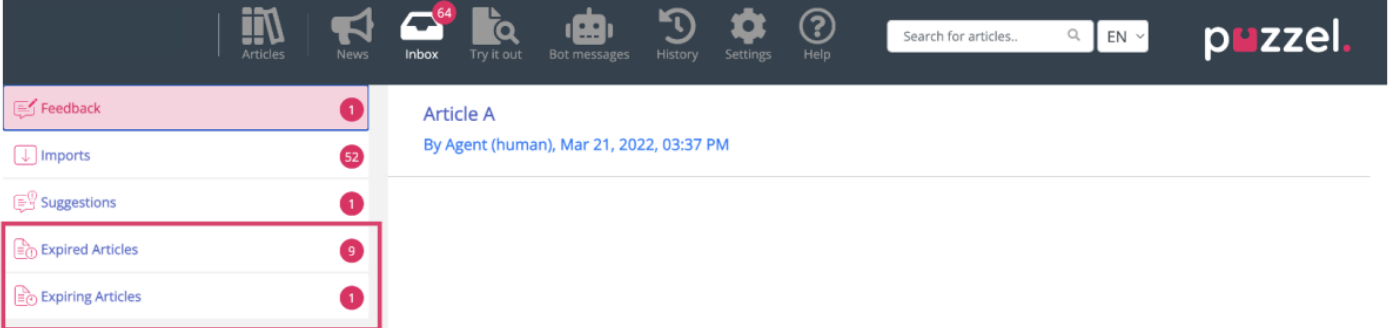

- **Artikelns utgångsdatum:** När du redigerar en artikel är det möjligt att lägga till ett utgångsdatum. När detta passeras kommer artikeln att visas i listan över utgångna artiklar.
- **Utgångna artiklar:** I det här avsnittet visas de artiklar som har ett utgångsdatum för framtiden.